## **1. WACHTWOORD VERGETEN**

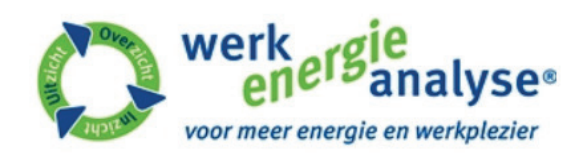

# Log in.

#### Gebruikersnaam

#### Wachtwoord

Voer de 6-cijferige code als je die eerder hebt aangemaakt

Voer alleen de 6-cijferige code in als: Je al eerder een koppeling met google authenticator hebt gemaakt. Is dit niet door jou gedaan, laat dan het veld leeg en log in met gebruikersnaam en wachtwoord.

Onthouden?

Log in Wachtwoord vergeten

Klik op 'Wachtwoord vergeten'.

© 2020 - De Werkenergieanalyse. YouKnow

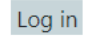

Home

## **2. BEVESTIGINGSMAIL WACHTWOORD VERGETEN**

|x| Klik hier met de rechtermuisknop of tik en houd vast als u afbeeldingen wilt downloaden. Ter bescherming van...

Beste Jacqueline,

Je hebt zojuist aangegeven een nieuw wachtwoord te willen instellen voor de Werk Energie Analyse. Klik op onderstaande link om een nieuw wachtwoord in te stellen.

> Met vriendelijke groet, Jacqueline Scherpenzeel

#### Wijzigen

Bevestigingsmail nieuw wachtwoord ingesteld.

Werkenergieanalyse B.V. 's-Hertogenbosch

## **3. MAILADRES INVULLEN**

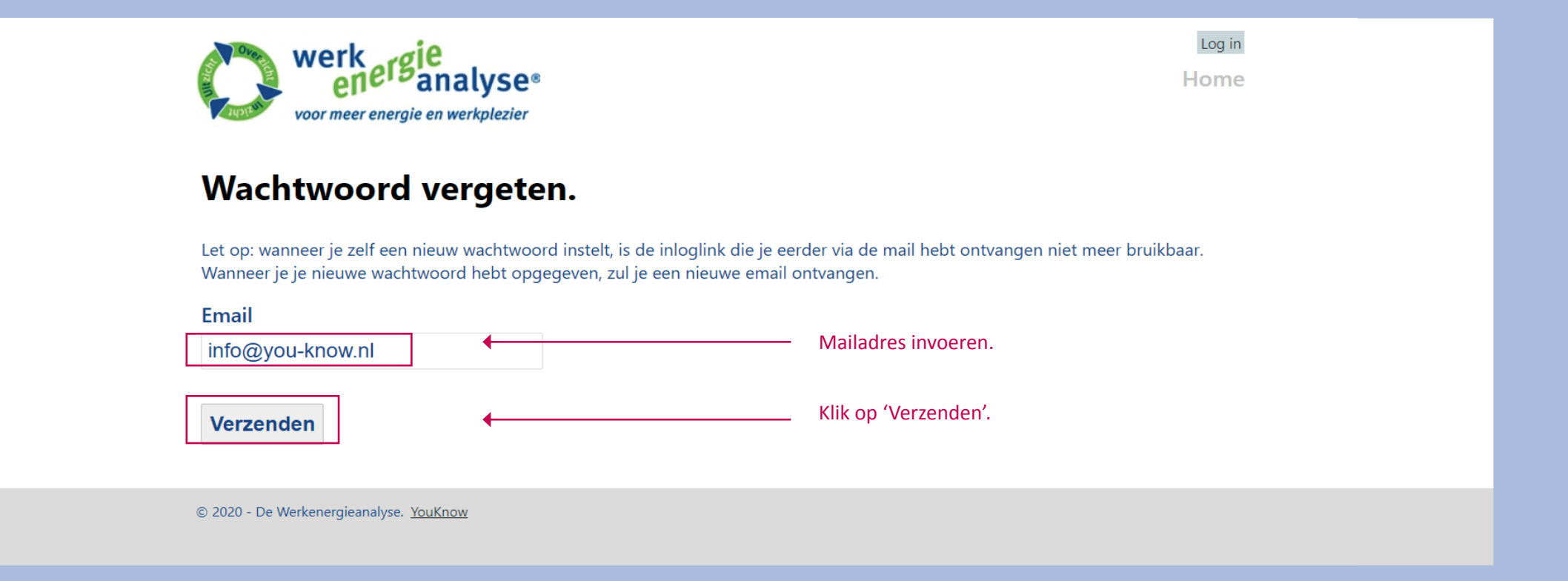

#### **4. NIEUW WACHTWOORD INSTELLEN**

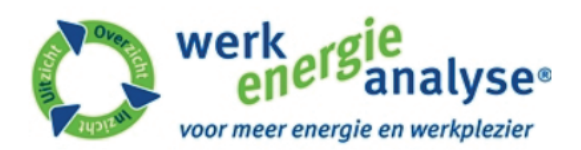

# Nieuw wachtwoord instellen.

#### Nieuw wachtwoord Vul hier je nieuwe wachtwoord in. ......... **Bevestig nieuw wachtwoord** Vul hier je nogmaals je nieuwe wachtwoord in.  $............$ Klik op `Ik ben geen robot´. м Ik ben geen robot ⊾ reCAPTCHA Privacy - Voorwaarden **Opslaan**

Log in

Home

© 2020 - De Werkenergieanalyse. YouKnow

# **5. INLOGGEN**

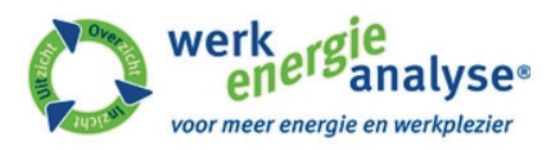

# Log in.

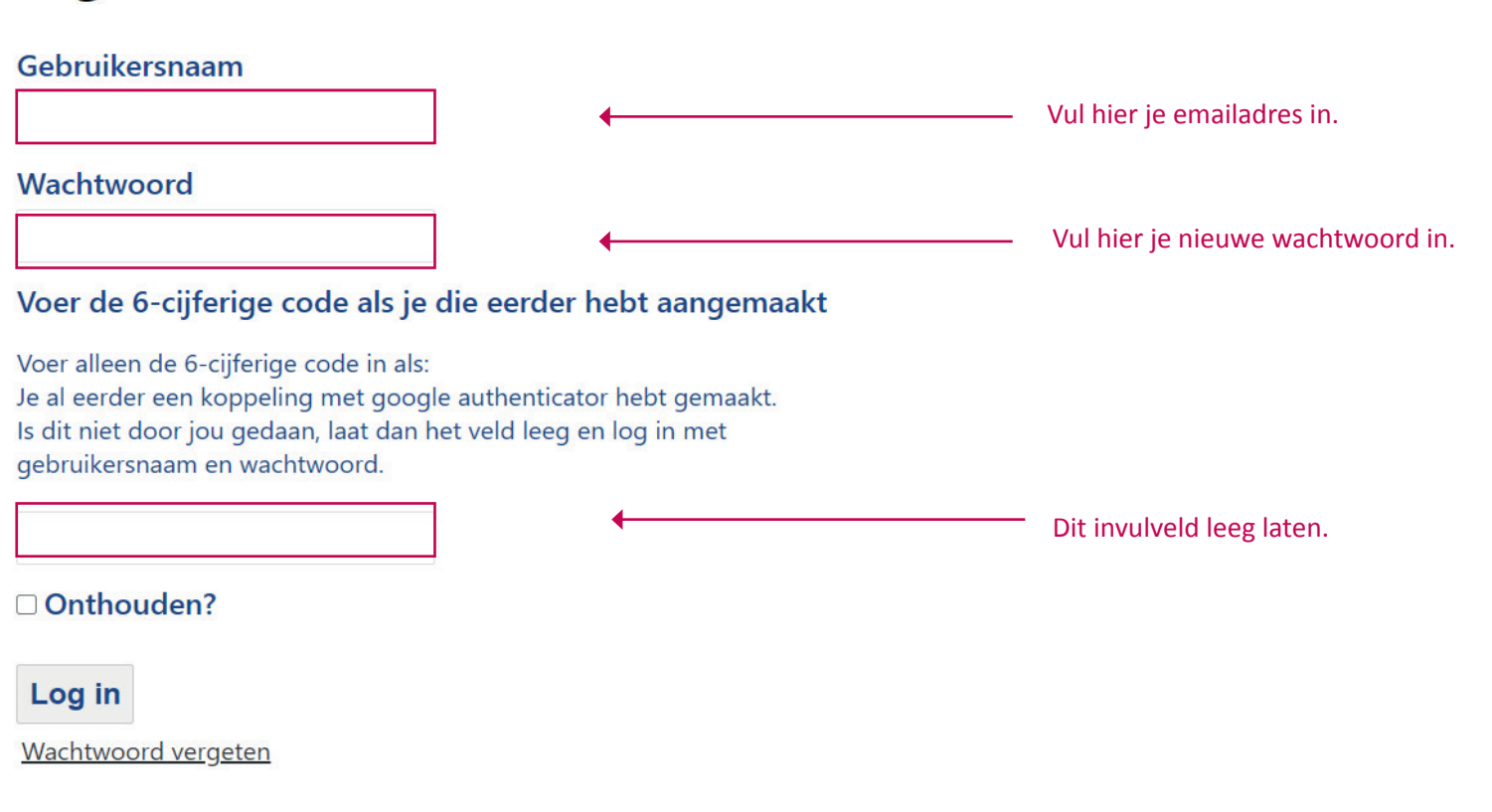

Log in

Home

© 2020 - De Werkenergieanalyse. YouKnow